## **1. Створення формул у текстовому документі.**

Під час підготовки в текстовому редакторі реферату чи наукової статті в документ іноді потрібно вставляти формули, рівняння, формулювання теорем та їхні доведення, що використовують особливу символіку: математичну, фізичну, хімічну та ін.

Із створенням нескладних формул, які містять літери грецького алфавіту і математичні символи, ви вже ознайомилися в 9-му класі. Практично всі вони мали лінійний вигляд, тобто всі елементи формули записані в одному рядку, в них немає звичайних дробів, знаків коренів та інших багаторівневих структур.

Для створення таких формул використовують різні спеціальні символи, вставлення яких здійснюється у вікні Символ. Для відкриття цього вікна потрібно виконати Вставлення Символи Символ Інші символи. Введення символів нижнього і верхнього індексу здійснюється з використанням кнопок Підрядковий знак та Надрядковий знак, які розташовані на вкладці Основне в групі Шрифт.

## *Вставити в текстовий документ складніші формули, які мають багаторівневу структуру і не можуть бути розміщені в одному рядку, можна двома способами.*

**І спосіб.** *Вставлення формули з колекції вбудованих формул.* Для цього потрібно на вкладці Вставлення в групі Символи відкрити список кнопки Рівняння і вибрати потрібну формулу. Наприклад, формулу знаходження коренів квадратного рівняння, площі круга, запису теореми Піфагора, тригонометричних формул та ін. Користувач може створювати нові формули і додавати їх у колекцію.

*ІІ спосіб. Створення формули.* Якщо потрібної формули не знайдено в списку вбудованих, то користувач може створити власну формулу, скориставшись спеціальним

засобом Конструктор формул. Формули в ньому конструюються з окремих структур і символів, використовуючи

відповідні шаблони. Для відкриття Конструктора формул потрібно виконати Вставлення Символи Рівняння. Після цього на Стрічці в розділі

Робота з формулами з'явиться тимчасова вкладка Конструктор, а в документі – спеціальна область для введення формули.

Літери, знаки арифметичних операцій та інші символи у формулу

можна вводити з клавіатури, а спеціальні символи – вставляти вибором відповідних кнопок у списках групи Символи. Усі символи, які можна вставити

в формулу, розділені у 8 основних наборів, які у свою чергу можуть бути об'єднані в окремі блоки.

На Стрічці відображаються тільки символи того набору, який використовувався останнім. Для перегляду інших частин списку символів поточного набору слід скористатися кнопками та на смузі прокручування або кнопкою Додатково для відкриття усього списку символів цього набору. Щоб відкрити перелік усіх наборів символів, потрібно у поточному списку вибрати його заголовок.

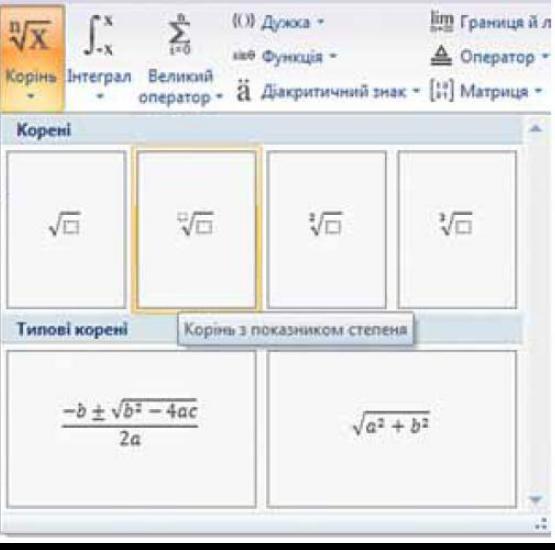

lim reannus il re  $\pi$ ÷  $e^x \sqrt[x]{x}$   $\int_0^x$ Σ 8.0 Downs A Ones buyer Kopina  $A<sub>0</sub>$ id bererpan  $\overline{B}$  dies av = [27] Margaret ale Seasahunk terry Заголовок списку Основні математичні знаряддя **BAC ACTEDIA Y** oilă pericro Грецькі літери  $\zeta$ y  $\hat{o}$  $\eta$  $\theta$  $\vartheta$ – Вкладк Літероподібні символи  $\mu$  $\xi$  $\circ$  $\pi$  $\rho$ ĸ  $\lambda$  $\boldsymbol{\nu}$  $\varpi$ Оператори  $\sigma$  $\sqrt{5}$  $\tau$  $\upsilon$  $\varphi$ ó  $\overline{\chi}$  $\psi$ Стрілки xній регістр  $\, {\bf B} \,$  $\Gamma$  $\rm{Z}$  $\, {\rm H}$  $\rm K$  $\Delta$  $\mathbb E$  $\Theta$  $\mathbf{I}$ Відношення із запереченням  $\,$  N  $\Xi$  $O$   $\Pi$  $\, {\bf p}$  $\Sigma$  $\footnotesize{\text{T}}$  $\mathbb M$ Y Букви  $\mathbf X$  $\Psi \parallel \Omega$ Геометрія

Переглянувши списки і знайшовши необхідний символ, потрібно вибрати відповідну кнопку в списку і символ буде вставлений у поточне місце формули.

Звичайні дроби, імена функцій, знаки коренів, сум тощо вставляються у формулу елементами керування групи Структури вкладки Конструктор. Для того щоб вставити у формулу шаблон структури, потрібно відкрити список шаблонів відповідної кнопки і вибрати необхідну структуру.

Далі слід заповнити шаблон даними. Поля для введення чисел і символів у шаблоні позначені пунктирною рамкою. У поля можна вводити не тільки окремі символи, а й вставляти інші шаблони. Таким чином, можна сконструювати будь-яку формулу.

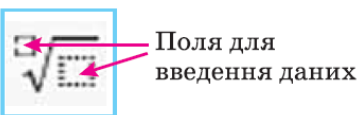

Слід пам'ятати, що рамки полів для введення даних не відображаються у режимі читання, попереднього перегляду, а також у надрукованих документах, оскільки після введення даних ці рамки зникають.

Переміщення курсора в формулі здійснюється клавішами керування курсором або мишею. Для виходу з режиму створення формул потрібно вибрати область поза межами формули або натиснути клавішу Enter.

Редагування створеної формули або її фрагментів (видалення, вставлення або замінювання, переміщення або копіювання) здійснюється стандартними засобами Word 2007, а також з використанням елементів керування вкладки Конструктор. Під час форматування можна змінити значення властивостей окремих символів формули, встановити міжрядковий інтервал, відступи, вирівнювання, спосіб розташування формули в документі тощо. Для цього використовуються елементи керування міні-панелі, вкладки Основна та команди контекстного меню формули.

Створену формулу або її фрагмент користувач може додати до колекції вбудованих формул. Для цього потрібно:

**1.** Виділити створену формулу.

**2.** Виконати Конструктор Знаряддя Рівняння.

**3.** Вибрати у списку команду Зберегти виділення в колекції формул.

**4.** Увести у діалоговому вікні Створення стандартного блока ім'я створеної формули, вказати значення інших параметрів.

**5.** Вибрати кнопку ОК.

## **Практична робота № 2.**

## *Робота з редактором формул.*

Увага! Під час роботи з комп'ютером дотримуйтеся правил безпеки і санітарногігієнічних норм.

**Створити текстовий файл «Практична робота №2», у папці Word, та виконати в ньому наступні дії:**

**1. Створення формул** (набрати математичні вирази):

1. 
$$
y=a^2+b^2\cos^2 c + d
$$
;  
\n2.  $y = \left(\frac{a^2-1}{b+1}\right)^2 + \sqrt[3]{\frac{c}{d-2}}$ ;  
\n3.  $F(x) = \begin{cases} x^2 + 4x + 5, & \text{IPU } x \le 2, \\ \frac{1}{x^2 + 4x + 5}, & \text{IPU } x > 2; \end{cases}$   
\n4.  $F(x) = \begin{cases} x_1 + 4x_2 - x_3, & \text{IPU } x_1 < 3, \\ x_1^2 + x_3, & \text{IPU } x_1 = 3, \\ x_2 + 8x_3, & \text{IPU } x_1 > 3; \end{cases}$ 

5. 
$$
F'(g) = \int_{x_0}^{x_1} \left[ f'_y h(x) - \frac{d}{dx} (f'_y) h(x) \right] dx + h(x) f'_y \Big|_{x_0}^{x_1};
$$
  
\n6.  $f'_y - \frac{d}{dx} f'_y + \frac{d^2}{dx^2} f'_y + .... + (-1)^n \frac{d^n}{dx^n} f'_{y^{(n)}} = 0;$   
\n7.  $\begin{pmatrix} 1 & 2 & ... & k \\ s_1 & s_2 & ... & s_k \end{pmatrix} \cdot \begin{pmatrix} s_1 & s_2 & ... & s_k \\ t_1 & t_2 & ... & t_k \end{pmatrix} = \begin{pmatrix} 1 & 2 & ... & k \\ t_1 & t_2 & ... & t_k \end{pmatrix};$   
\n8.  $f_i = \sum_{j=1}^n a_{ij}(t)x_j + \sum_{k=1}^r b_{ik}(t)u_k.$ 

Примітка: Якщо під час практичної роботи не були виконані всі завдання — завершити її виконання самостійно.  $\overline{\phantom{0}}$  $\sim$ 

 $\overline{\phantom{a}}$ 

 $\overline{a}$